# **Routing Analysis**

**In this article**

- [Section overview](#page-0-0)
- [Creating a Routing Analysis Report:](#page-0-1)
- [Export a generated report](#page-4-0)
- [Sharing a Report](#page-5-0)

### <span id="page-0-0"></span>Section overview

This section represents a **route analyzer tool** that allows to manage dynamical routes and simulate different routing models without hurting live voice traffic. It should be noted that this tool can be used only in case you are using the **Dynamic Routing feature.**

The **Routing Analysis** section represents a query form with the following parameters:

Screenshot: Routing Analysis form

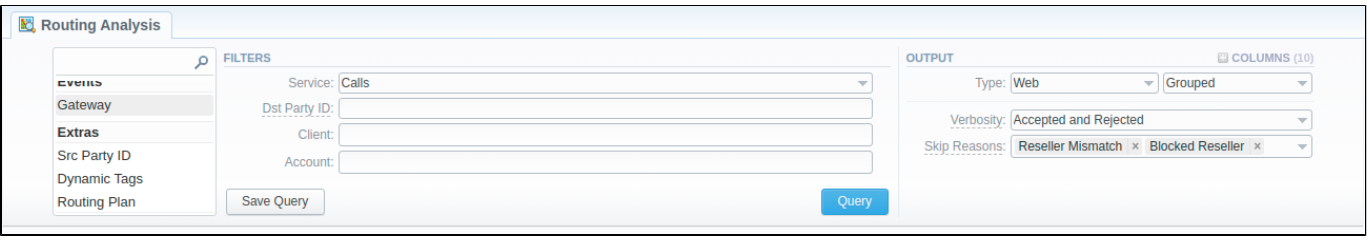

#### **Attention**

Please note that if there are changes in **the Term Rate Table,** you need to launch **Dynamic Routing Manager** in the **Task Scheduler** section **(System > Task Scheduler)**. Routing Analysis shows routes based on the [routing table](https://docs.jerasoft.net/display/VCS322/Dynamic+Routing+Table) built on the last run of the **Dynamic Routing Manager.** So you won't be able to see the latest changes regarding Routing Rules until Dynamic Routing Manager is **restarted**.

### <span id="page-0-1"></span>Creating a Routing Analysis Report:

To generate routing analysis, enter the next parameters in the query form:

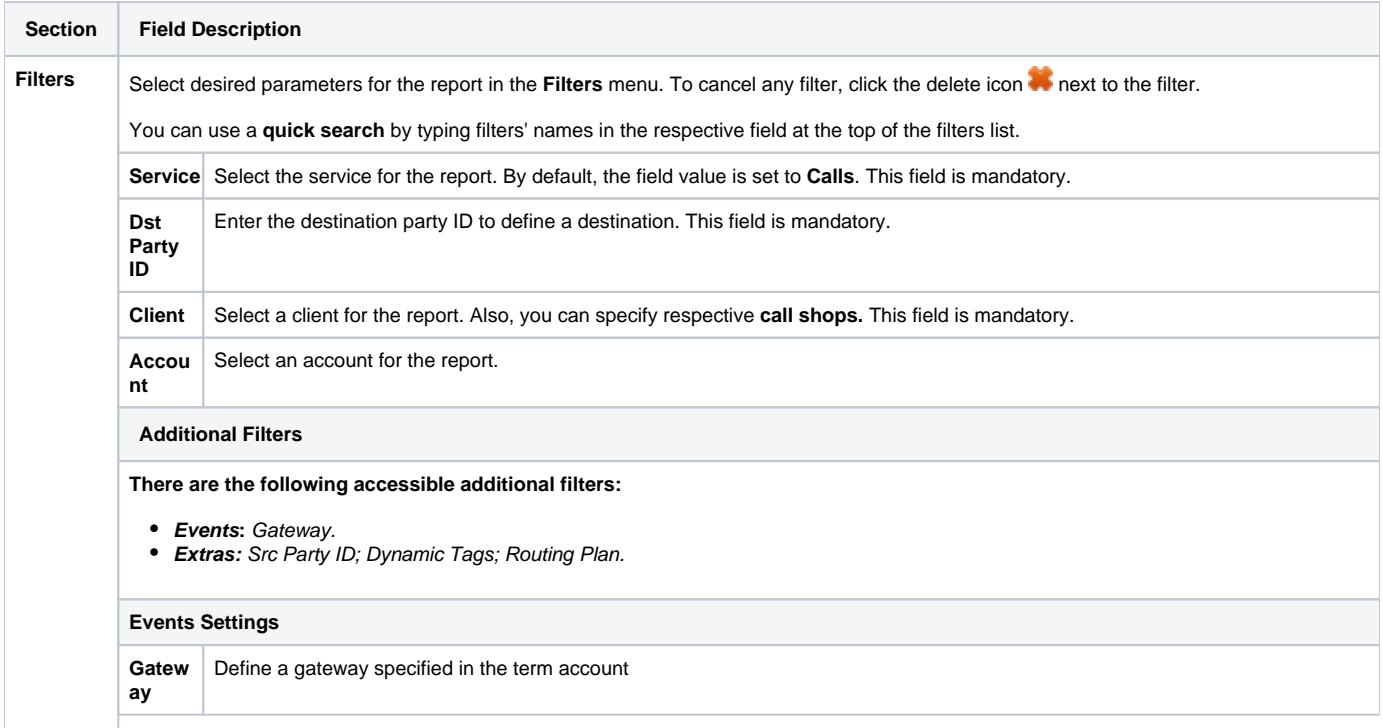

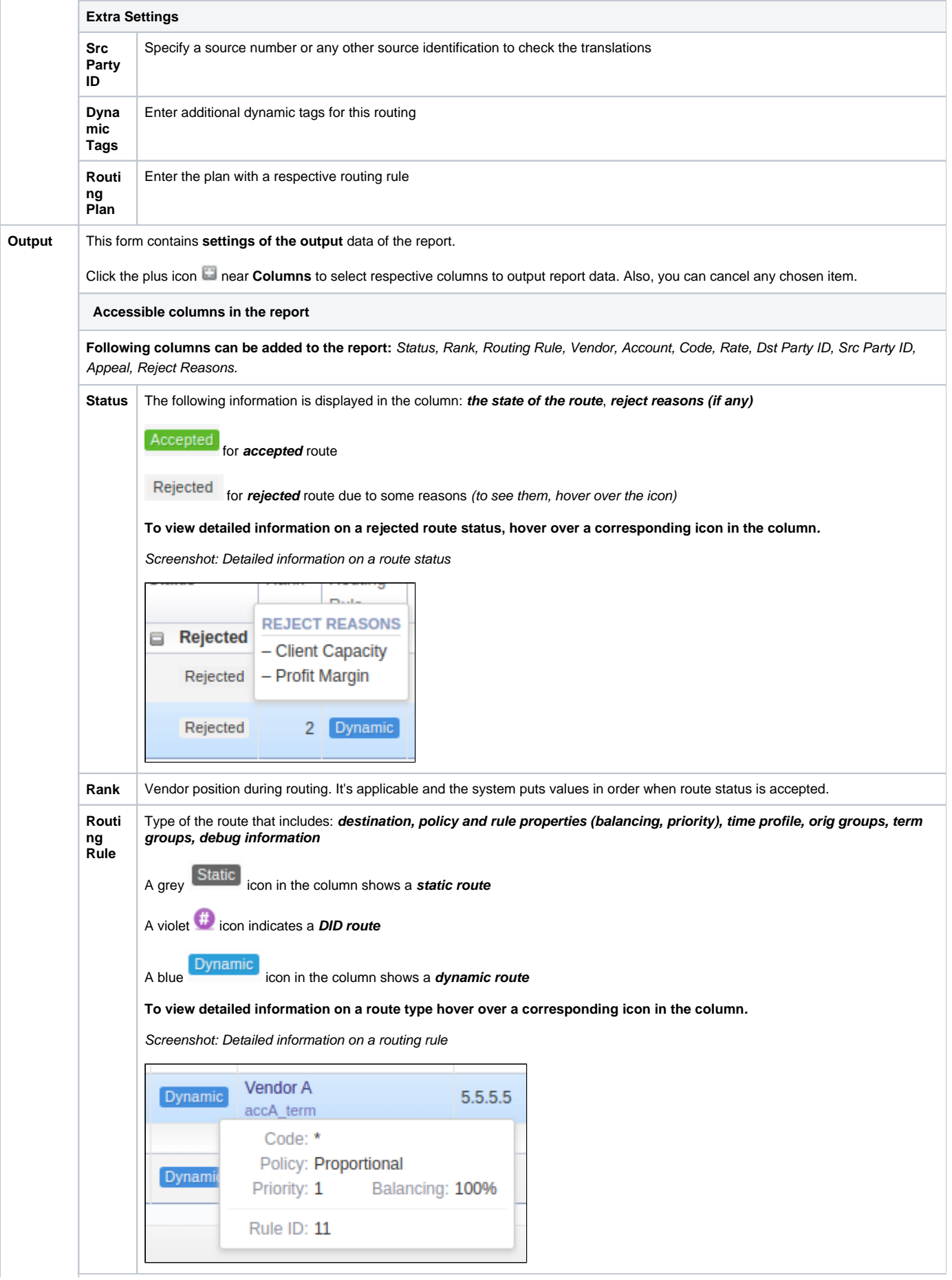

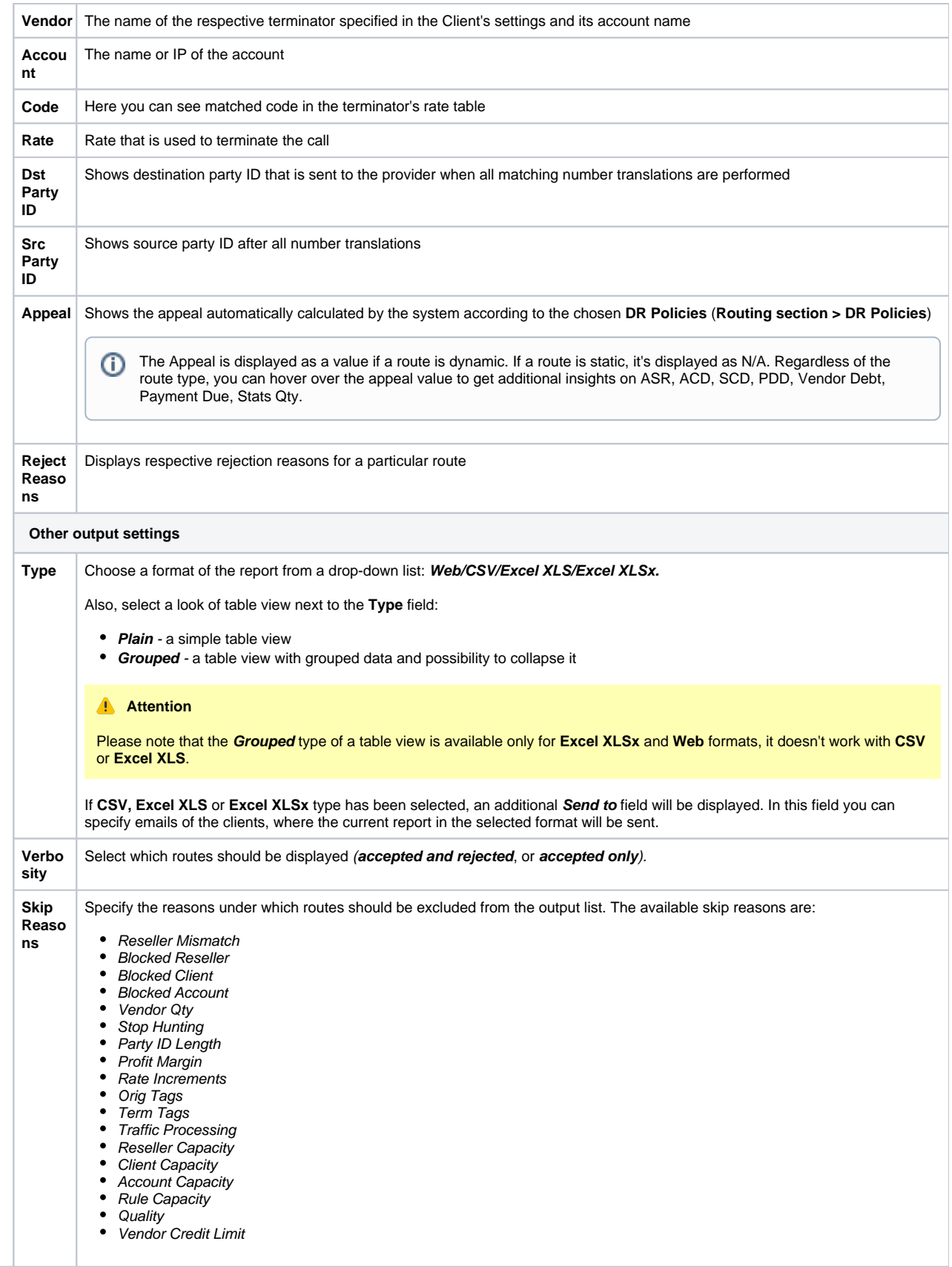

After selecting all needed parameters, click the **Query** button and the system will generate a report.

Screenshot: Routing Analysis

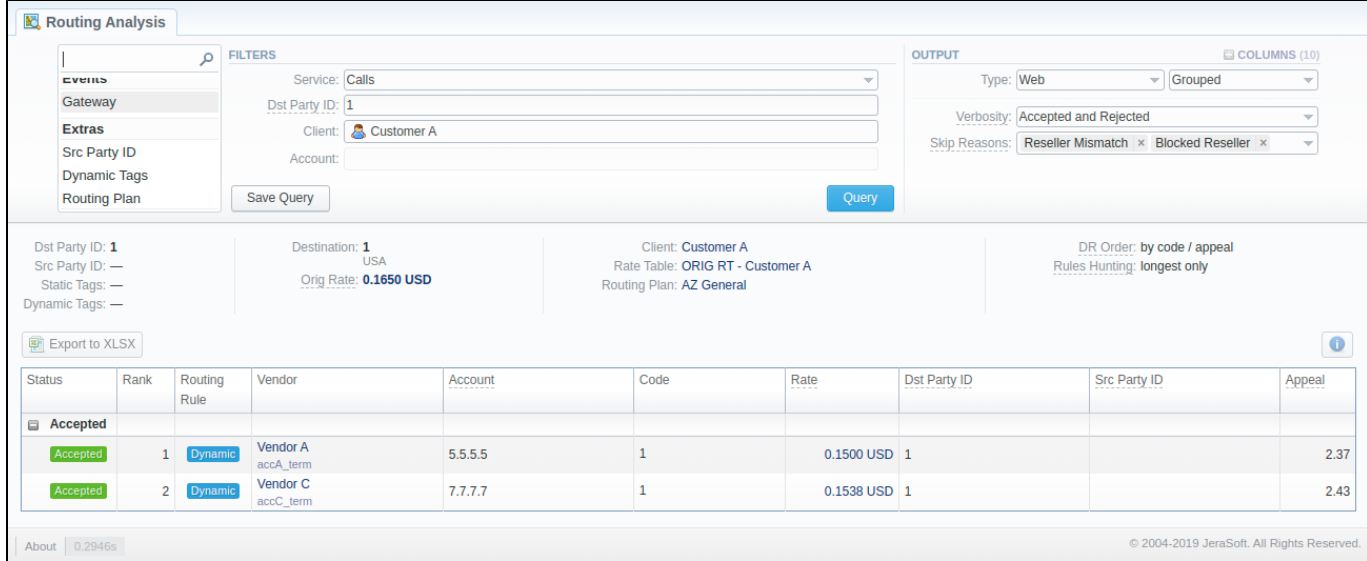

Moreover, you can create (save) and display previously saved report templates by licking **Save Query** and **Load Query** respectively. Keep in mind that the load button will be present only if there is at least one routing analysis report in the **Report Templates** section.

#### **Tip**

To find more details about templates, please refer to the [Report Templates](https://docs.jerasoft.net/display/VCS322/Report+Queries) article in our **User Guide.**

#### **Attention** Λ

Please mind the naming of your codes. For example, if your client has:

- a 447911 code in a Rate Table,
- an assigned Code Deck that has only **44-UK**, but **not 447911**,
- an assigned Routing Plan with a static rule for **UK** to a vendor,

in the Routing Analysis you **will not** see this vendor as available for a call to, say, 4479110000, even though the Orig parameters state a Code Name as UK. This happens, because it's a simulated Code Name (from 44 Code, present in a Code Deck).

If you'd like to see the said vendor, the code should be either 447911, or 44\*.

To expand or collapse data in your report, click the **plus** or **minus** icons. If the data is **Grouped** in the report, it will be shown **initially expanded**.

Screenshot: Expand/collapse report data

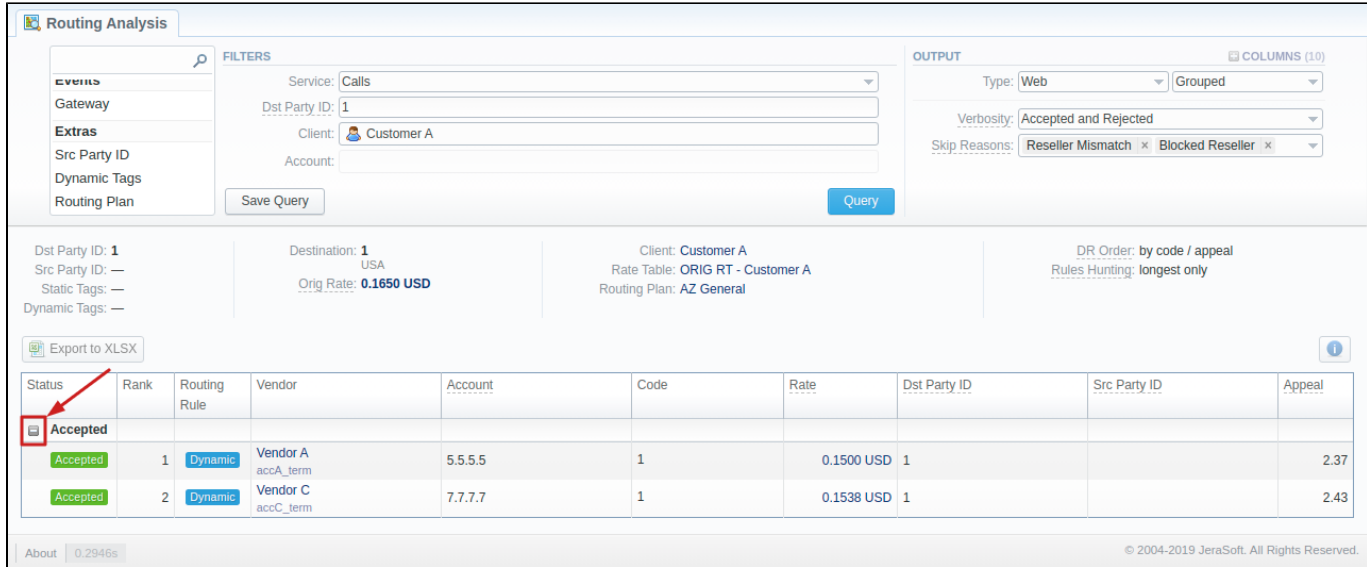

If applicable, you can check the **future terminator's rate**, its **effective date**, and **profit** in the report by hovering over a current rate in the **Term Rate** colu mn.

Screenshot: Future Terminator's Rate

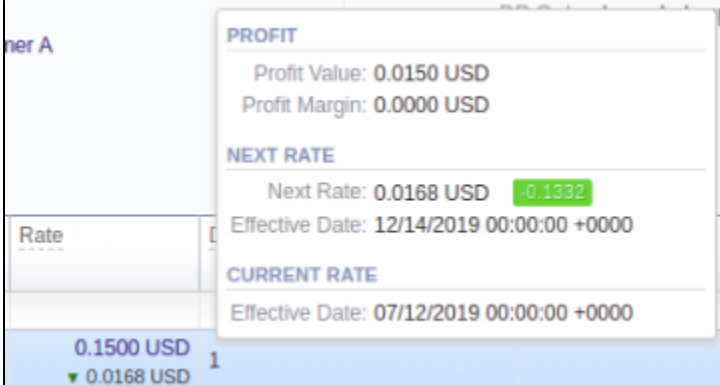

### **Tip**

Please note that it analyses the profitability by comparing orig and term rates. Therefore, an orig rate should be equal or greater than a term rate and profit margin.

#### **Attention**

Please note that if a Reseller has an orig rate assigned, the profit margin will be counted taking into account both client-originator's rate and Reseller's rate.

By hovering over the **Info** icon above the report on the right, **user's name** and **time/date** when a report was generated will be displayed in a pop-up window.

#### Screenshot: Info icon

Generated by: Administrator on 01/24/2018 16:17:47 +0000

### <span id="page-4-0"></span>Export a generated report

You can export report data either in a .xlsx or .csv file that would contain currently presented data. Click the **Export to XLSx** or **Export to CSV** button to download a file of the respective format. Be advised that the **Export to CSV** button is only available if **Output** is set to **Web/Plain.**

#### **Attention**

Please note:

- 1. Inactive additive rates with non-zero value (for respective tags) won't be shown. Active additive rates with zero value will be shown.
- 2. If you change the currency in the **Settings**, you need to restart **Dynamic Routing Manager** in the **Task Scheduler** section for immediate Routing Analysis functioning.

### <span id="page-5-0"></span>Sharing a Report

Each time you get a report output, the system generates a unique link in the format of "/view?id=<uniq-string>". It allows sharing data between the users, even if they belong to different resellers (the feature works similarly to Share by Link in Google Drive).

The link refers to the report data valid for a specific moment.

**Example:** When you send a link to a report, you ensure the recipient would see the same data as you do. If you change data in the system (for example, perform rerating), the previously copied link to the report will display data valid for the moment of generation (even though the actual data is now different).

You can also view the additional information about the generated report by hovering over the **Info** icon, which is located under the **Output** section:

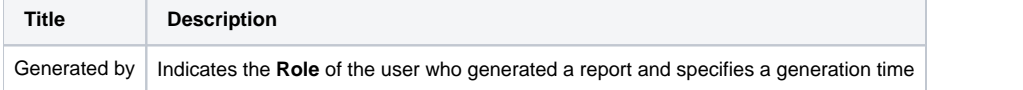

#### Screenshot: Routing Analysis Info icon

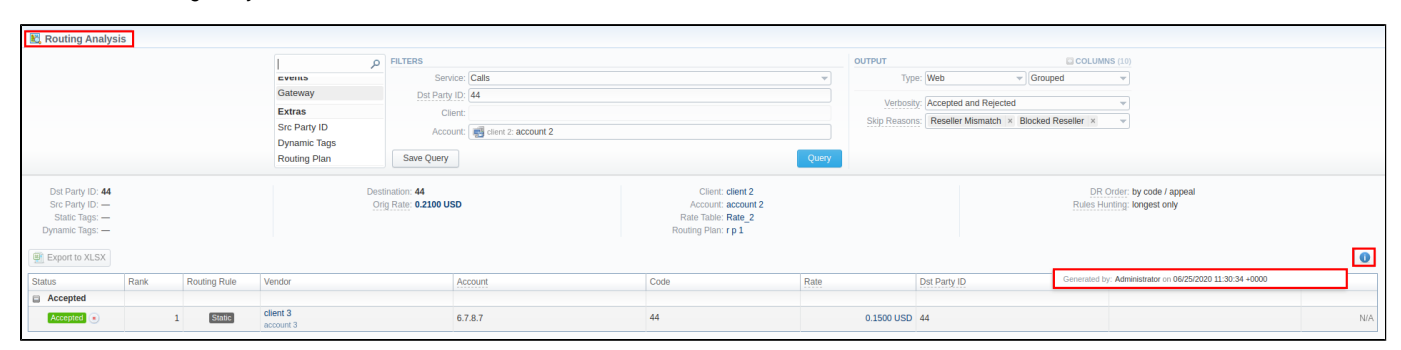

## Knowledge Base Articles

**Error rendering macro 'contentbylabel'**

parameters should not be empty